А вот действительно, как создать в ВGE простое дерево? Чтобы оно не выглядело, как в плохом мультфильме, но и не загружало физику движка? Оказывается есть простейший способ – наложить текстуру на план. Благо, текстур в формате PNG в интернете очень много. Нам самим необходимо только уменьшить размер файла до приемлемых размеров. Графический редактор GIMP с этим справляется легко. Откроем GIMP и загрузим картинку дерева в формате PNG с прозрачным фоном:

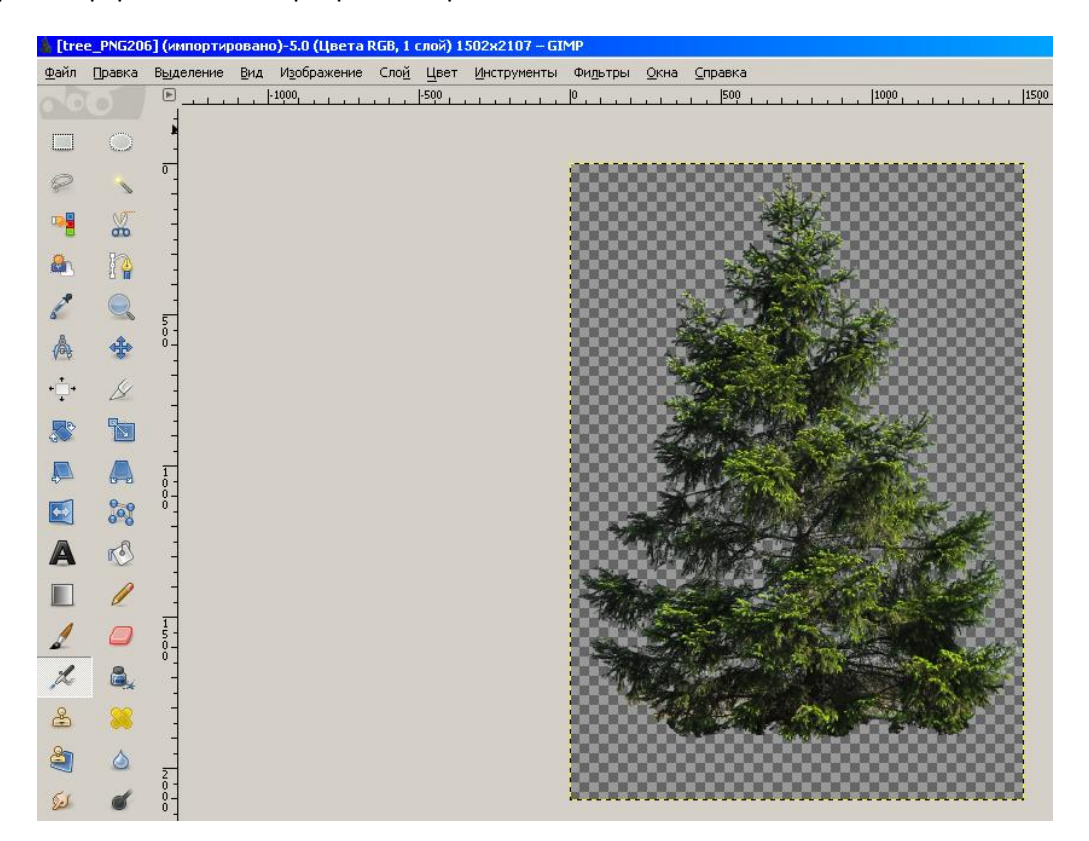

Размер текстуры гигантский и для игры не подходящий - около 3,5 Мб. Вверху выбираем «Изображение» -> «Размер изображения» и в появившемся окне выставляем новые размеры:

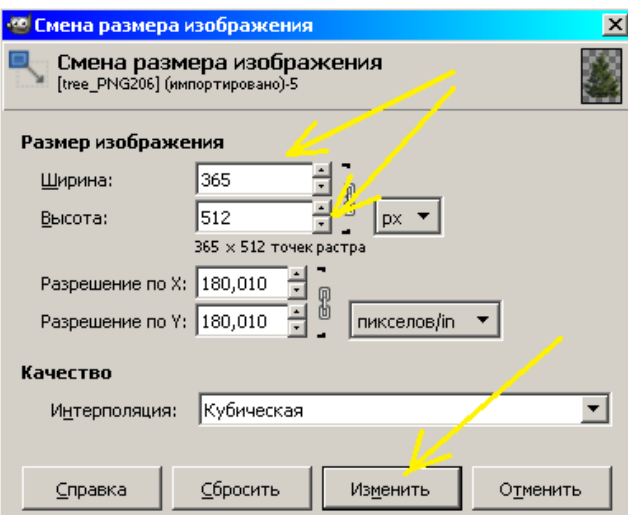

Жмём кнопку «Изменить» и далее «Файл» -> «Перезаписать». После изменения размер файла сократится до 300 Кб (прекрасно). Если вы хотите сохранить файл в другом месте и с другим названием, то «Файл» -> «Экспортировать...». Здесь вам придётся указать формат PNG и путь для сохранения файла:

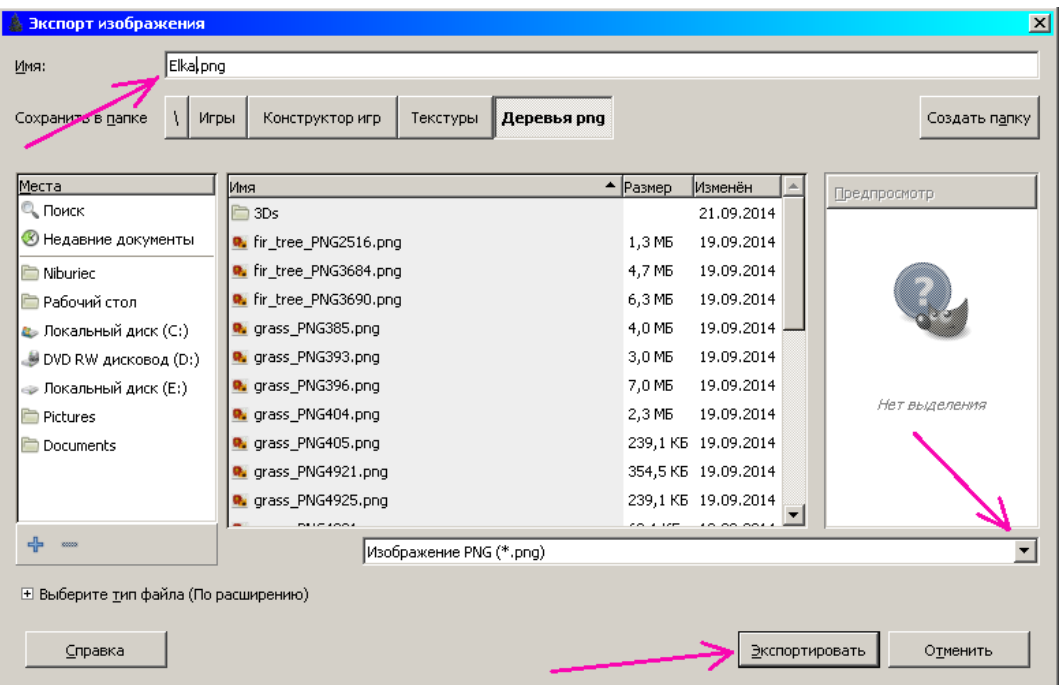

Переходим в Blender. Сразу поставим игровой режим **Blender Game**. Отключим перспективу **View -> View Persp/Ortho** . Открываем вид сверху **View -> Top** и удаляем куб (лат. «**Х**»). Дальше, вставляем плоскость. В размерах по **X** и **Y** выставляем от нуля размеры нашей текстуры (две цифры, больше не надо):

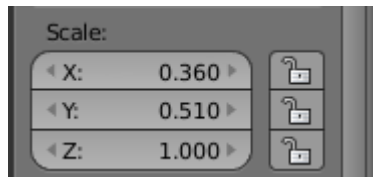

Нажимаем лат. «**S**» и растягиваем план до нужного нам размера. Назначаем прозрачный материал. Если нам не нужно соблюдать тени, то отключаем их (смотри ниже):

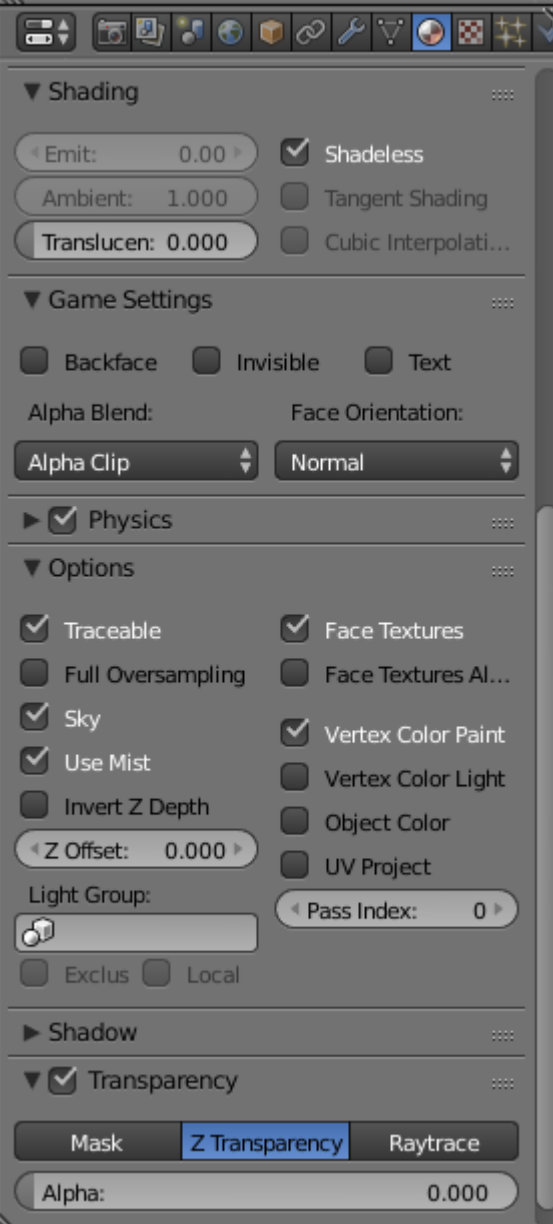

Теперь открываем текстурирование **UV Editing**. Справа переводим плоскость в режим редактирования и отображения текстур:

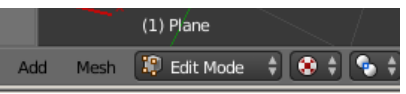

Слева открываем нашу картинку **Image -> Open Image** (смотри ниже):

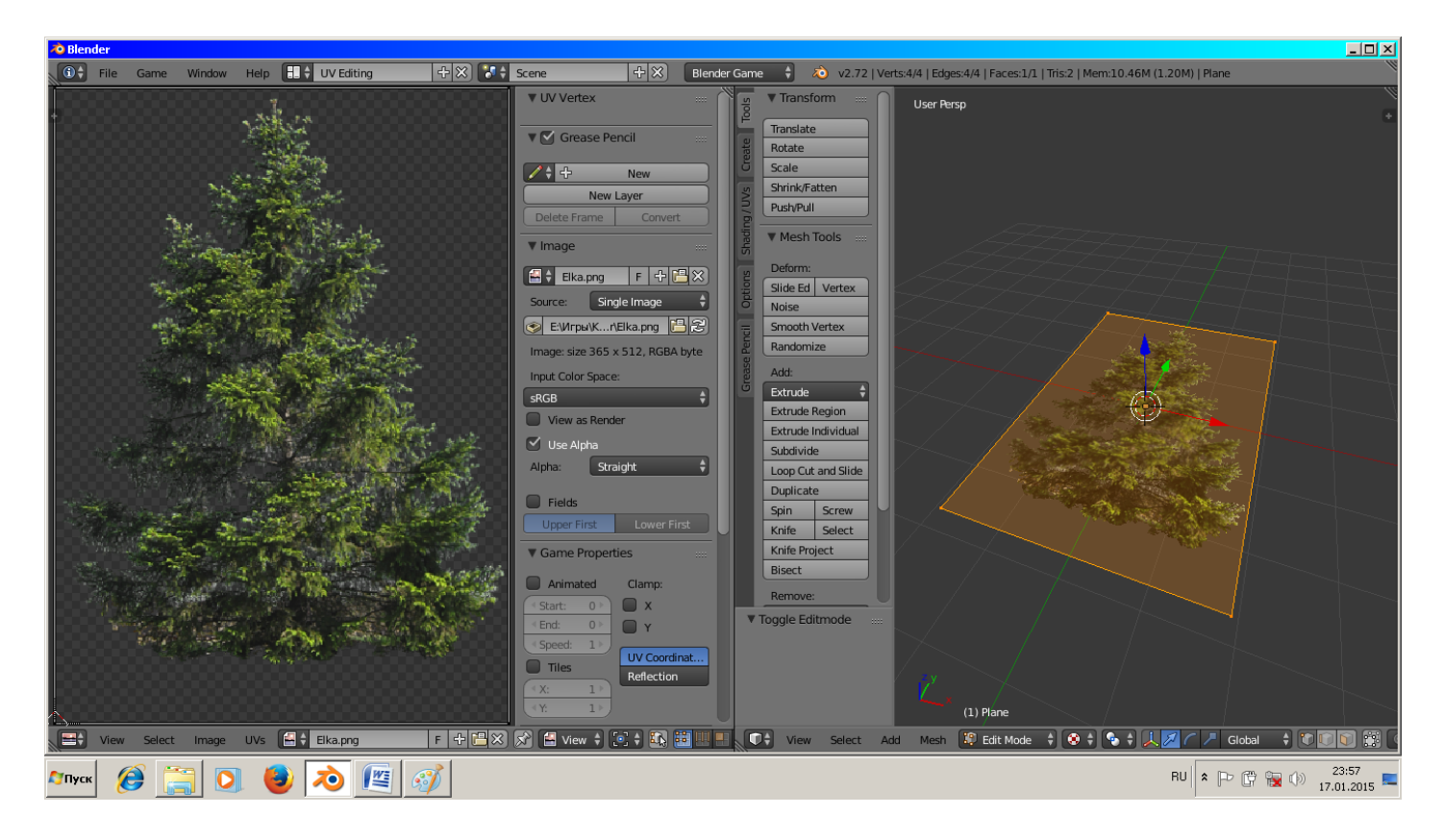

Справа жмём **Mesh -> UV Unwrap… -> Reset** . Слева можем зафиксировать картинку (хотя это не обязательно при наличие в игре папки с текстурами):

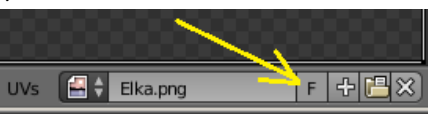

Возвращаемся назад в **Default** и поворачиваем план по оси X на 90 градусов (выйдя из режима редактирования объекта, конечно):

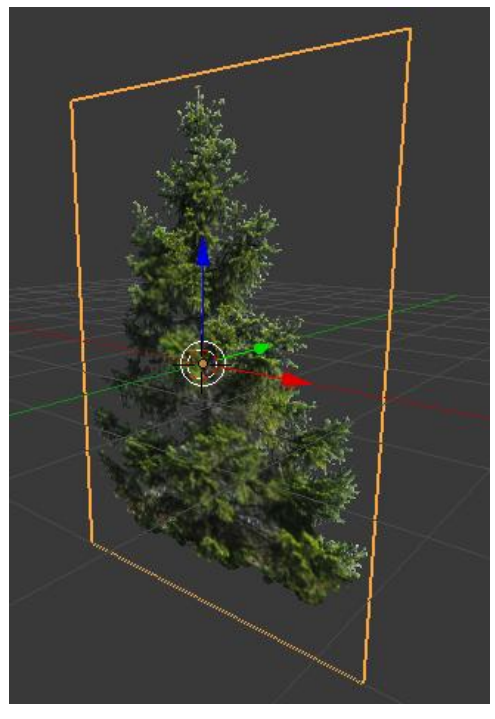

Не забываем применить к плану **Object -> Apply -> Rotation** . Вот так можно было бы и оставить. Допустим, что в нашей игре имеется движущийся динамический объект с камерой. Тогда мы к дереву можем применить актуатор слежения **Edit Object -> Track To** и дерево всегда будет поворачиваться к объекту. Но, с другой стороны, излишняя загрузка логики нам тоже может быть помехой. Что же делать ? Да просто

усовершенствовать наше дерево, добавив ещё один план (или два, если надо). Для этого выделяем наш план и делаем дубликат командой Duplicate. Тут же фиксируем правой кнопкой мыши (чтоб не сдвинуть) и, не снимая выделения, поворачиваем наш план по оси Z на 90 градусов. Такое дерево будет видно с любого ракурса:

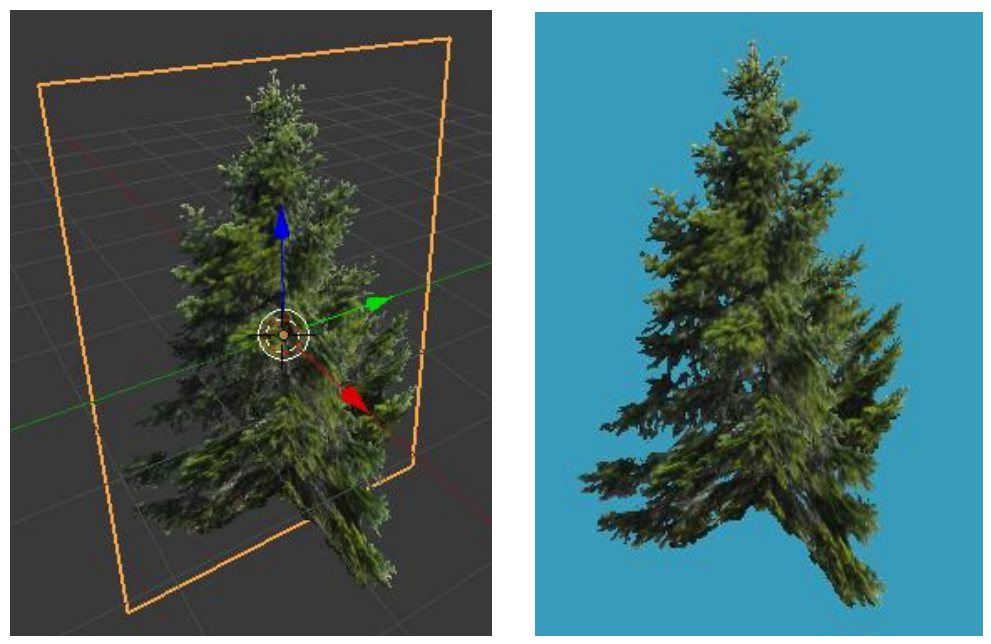

Урок составил Niburiec для сайта <http://blender-game.ucoz.ru/>18.01.2015.